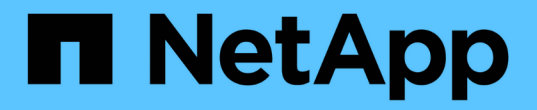

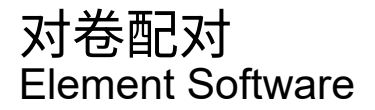

NetApp January 15, 2024

This PDF was generated from https://docs.netapp.com/zh-cn/element-software-123/storage/task\_replication\_create\_a\_target\_volume\_with\_read\_write\_access.html on January 15, 2024. Always check docs.netapp.com for the latest.

# 目录

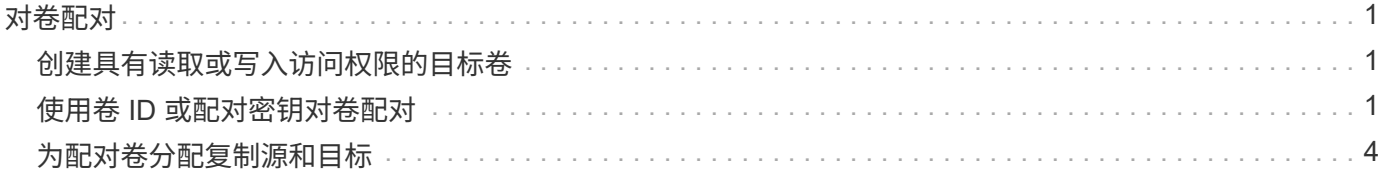

## <span id="page-2-0"></span>对卷配对

在集群对中的集群之间建立连接后,您可以将一个集群上的卷与该集群对中另一个集群上 的卷配对。建立卷配对关系后,您必须确定哪个卷是复制目标。

您可以将两个卷配对,以实现实时复制,这些卷存储在已连接集群对中的不同存储集群上。将两个集群配对后, 您可以将一个集群上的活动卷配置为持续复制到另一个集群,从而提供持续数据保护( CDP )。您也可以将任 一卷分配为复制的源卷或目标卷。

卷配对始终是一对一的。在某个卷与另一个集群上的卷配对后,您将无法再将其与任何其他卷配对。

您需要的内容

- 您已在集群对中的集群之间建立连接。
- 您对要配对的一个或两个集群拥有集群管理员权限。

#### 步骤

- 1. [创建具有读取或写入访问权限的目标卷](#page-2-1)
- 2. [使用卷](#page-2-2) [ID](#page-2-2) [或配对密钥对卷配对](#page-2-2)
- 3. [为配对卷分配复制源和目标](#page-5-0)

## <span id="page-2-1"></span>创建具有读取或写入访问权限的目标卷

复制过程涉及两个端点:源卷和目标卷。创建目标卷时,卷会自动设置为读 / 写模式,以 便在复制期间接受数据。

- 1. 选择 \* 管理 \* > \* 卷 \* 。
- 2. 单击 \* 创建卷 \* 。
- 3. 在创建新卷对话框中,输入卷名称。
- 4. 输入卷的总大小,选择卷的块大小,然后选择应有权访问该卷的帐户。
- 5. 单击 \* 创建卷 \* 。
- 6. 在 "Active" 窗口中,单击卷对应的 "Actions" 图标。
- 7. 单击 \* 编辑 \* 。
- 8. 将帐户访问级别更改为 Replication Target 。
- 9. 单击 \* 保存更改 \* 。

## <span id="page-2-2"></span>使用卷 **ID** 或配对密钥对卷配对

配对过程涉及使用卷 ID 或配对密钥对两个卷配对。

- 1. 通过选择以下方法之一对卷配对:
	- 使用卷 ID :如果您对要配对的卷所在的两个集群都拥有集群管理员访问权限,请使用此方法。此方法使 用远程集群上卷的卷 ID 启动连接。

◦ 使用配对密钥:如果您只对源集群拥有集群管理员访问权限,请使用此方法。此方法将生成一个配对密 钥,可在远程集群上使用此密钥完成卷对。

 $\binom{1}{1}$ 

卷配对密钥包含经过加密的卷信息,并且可能包含敏感信息。请仅以安全的方式共享此密 钥。

#### 了解更多信息

- [使用卷](#page-3-0) [ID](#page-3-0) [对卷配对](#page-3-0)
- [使用配对密钥对卷配对](#page-4-0)

#### <span id="page-3-0"></span>使用卷 **ID** 对卷配对

如果您具有远程集群的集群管理员凭据,则可以将某个卷与远程集群上的另一个卷配对。

您需要的内容

- 确保包含卷的集群已配对。
- 在远程集群上创建新卷。

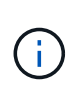

您可以在配对过程完成后分配复制源和目标。复制源或目标可以是卷对中的任一卷。您应创 建一个目标卷,该卷不包含任何数据,并且与源卷具有完全相同的特征,例如大小,卷的块 大小设置 ( 512e 或 4k ) 以及 QoS 配置。如果您将现有卷分配为复制目标,则该卷上的数 据将被覆盖。目标卷可以大于或等于源卷,但不能小于源卷。

• 了解目标卷 ID 。

#### 步骤

- 1. 选择 \* 管理 \* > \* 卷 \* 。
- 2. 单击要配对的卷对应的 \* 操作 \* 图标。
- 3. 单击 \* 配对 \* 。
- 4. 在 \* 配对卷 \* 对话框中,选择 \* 开始配对 \* 。
- 5. 选择 \* 我做 \* 表示您有权访问远程集群。
- 6. 从列表中选择 \* 复制模式 \* :
	- \* 实时(异步) \* :在源集群上提交写入后,将向客户端确认这些写入。
	- 。\* 实时(同步) \* : 在源集群和目标集群上提交写入后, 将向客户端确认写入。
	- 。\* 仅限 Snapshot \*: 仅复制在源集群上创建的快照。不会复制源卷中的活动写入。
- 7. 从列表中选择一个远程集群。
- 8. 选择远程卷 ID 。
- 9. 单击 \* 开始配对 \* 。

系统将打开一个 Web 浏览器选项卡,此选项卡会连接到远程集群的 Element UI 。您可能需要使用集群管理 员凭据登录到远程集群。

- 10. 在远程集群的 Element UI 中,选择 \* 完成配对 \* 。
- 11. 确认 \* 确认卷配对 \* 中的详细信息。
- 12. 单击 \* 完成配对 \* 。

确认配对后,两个集群将开始连接要配对的卷。在配对过程中,您可以在 \* 卷对 \* 窗口的 \* 卷状态 \* 列中看 到消息。卷对将显示 PausedMisconfigured ,直到分配了卷对的源和目标为止。

成功完成配对后、您应刷新Volumes表以从配对卷的\*操作\*列表中删除\*配对\*选项。如果不刷新表,则 \* 配对 \* 选项仍可供选择。如果再次选择\*配对\*选项、则会打开一个新选项卡、由于卷已配对、系统会报告 StartVolumePairing Failed: xVolumeAlreadyPaired Element UI页面的\*对卷\*窗口中显示错误消 息。

了解更多信息

- [卷配对](https://docs.netapp.com/zh-cn/element-software-123/storage/reference_replication_volume_pairing_messages.html)[消](https://docs.netapp.com/zh-cn/element-software-123/storage/reference_replication_volume_pairing_messages.html)[息](https://docs.netapp.com/zh-cn/element-software-123/storage/reference_replication_volume_pairing_messages.html)
- [卷配对](https://docs.netapp.com/zh-cn/element-software-123/storage/reference_replication_volume_pairing_warnings.html)[警告](https://docs.netapp.com/zh-cn/element-software-123/storage/reference_replication_volume_pairing_warnings.html)
- [为配对卷分配复制源和目标](#page-5-0)

#### <span id="page-4-0"></span>使用配对密钥对卷配对

如果您没有远程集群的集群管理员凭据,则可以使用配对密钥将某个卷与远程集群上的另 一个卷配对。

您需要的内容

- 确保包含卷的集群已配对。
- 确保远程集群上有一个要用于配对的卷。

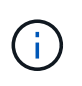

您可以在配对过程完成后分配复制源和目标。复制源或目标可以是卷对中的任一卷。您应创 建一个目标卷,该卷不包含任何数据,并且与源卷具有完全相同的特征,例如大小,卷的块 大小设置( 512e 或 4k ) 以及 QoS 配置。如果您将现有卷分配为复制目标,则该卷上的数 据将被覆盖。目标卷可以大于或等于源卷,但不能小于源卷。

步骤

- 1. 选择 \* 管理 \* > \* 卷 \* 。
- 2. 单击要配对的卷的 \* 操作 \* 图标。
- 3. 单击 \* 配对 \* 。
- 4. 在 \* 配对卷 \* 对话框中,选择 \* 开始配对 \* 。
- 5. 选择 \* 我不 \* 表示您无权访问远程集群。
- 6. 从列表中选择 \* 复制模式 \* :
	- \* 实时(异步) \* :在源集群上提交写入后,将向客户端确认这些写入。
	- 。\* 实时(同步) \* : 在源集群和目标集群上提交写入后,将向客户端确认写入。
	- 。\* 仅限 Snapshot \*: 仅复制在源集群上创建的快照。不会复制源卷中的活动写入。

7. 单击 \* 生成密钥 \* 。

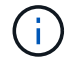

此操作将生成一个用于配对的文本密钥,并在本地集群上创建一个未配置的卷对。如果您未 完成操作步骤,则需要手动删除卷对。

- 8. 将配对密钥复制到计算机的剪贴板。
- 9. 使配对密钥可供远程集群站点的集群管理员访问。

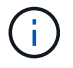

应以安全的方式对待卷配对密钥,使用时不应允许意外或不安全的访问。

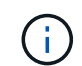

请勿修改配对密钥中的任何字符。如果修改此密钥,则此密钥将无效。

- 10. 在远程集群 Element UI 中,选择 \* 管理 \* > \* 卷 \* 。
- 11. 单击要配对的卷对应的 "Actions" 图标。
- 12. 单击 \* 配对 \* 。
- 13. 在 \* 配对卷 \* 对话框中,选择 \* 完成配对 \* 。
- 14. 将配对密钥从另一个集群粘贴到 \* 配对密钥 \* 框中。
- 15. 单击 \* 完成配对 \* 。

确认配对后,两个集群将开始连接要配对的卷。在配对过程中,您可以在 \* 卷对 \* 窗口的 \* 卷状态 \* 列中看 到消息。卷对将显示 PausedMisconfigured ,直到分配了卷对的源和目标为止。

成功完成配对后、您应刷新Volumes表以从配对卷的\*操作\*列表中删除\*配对\*选项。如果不刷新表,则 \* 配对 \* 选项仍可供选择。如果再次选择\*配对\*选项、则会打开一个新选项卡、由于卷已配对、系统会报告 StartVolumePairing Failed: xVolumeAlreadyPaired Element UI页面的\*对卷\*窗口中显示错误消 息。

#### 了解更多信息

- [卷配对](https://docs.netapp.com/zh-cn/element-software-123/storage/reference_replication_volume_pairing_messages.html)[消](https://docs.netapp.com/zh-cn/element-software-123/storage/reference_replication_volume_pairing_messages.html)[息](https://docs.netapp.com/zh-cn/element-software-123/storage/reference_replication_volume_pairing_messages.html)
- [卷配对](https://docs.netapp.com/zh-cn/element-software-123/storage/reference_replication_volume_pairing_warnings.html)[警告](https://docs.netapp.com/zh-cn/element-software-123/storage/reference_replication_volume_pairing_warnings.html)
- [为配对卷分配复制源和目标](#page-5-0)

## <span id="page-5-0"></span>为配对卷分配复制源和目标

卷配对后,您必须分配源卷及其复制目标卷。复制源或目标可以是卷对中的任一卷。如果 源卷不可用,您也可以使用此操作步骤将发送到源卷的数据重定向到远程目标卷。

您需要的内容

您可以访问包含源卷和目标卷的集群。

#### 步骤

1. 准备源卷:

- a. 从包含要分配为源的卷的集群中,选择 \* 管理 \* > \* 卷 \* 。
- b. 单击要分配为源的卷的 \* 操作 \* 图标,然后单击 \* 编辑 \* 。
- c. 在 \* 访问 \* 下拉列表中,选择 \* 读取 / 写入 \* 。

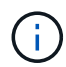

如果要反转源分配和目标分配,此操作将对卷对执行发生原因操作以显示以下消息,直到 分配了新的复制目标: PausedMisconfigured

更改访问权限会暂停卷复制并导致数据传输停止。请确保您已在两个站点协调这些更改。

a. 单击 \* 保存更改 \* 。

- 2. 准备目标卷:
	- a. 从包含要分配为目标的卷的集群中,选择 \* 管理 \* > \* 卷 \* 。
	- b. 单击要分配为目标的卷对应的 "Actions" 图标, 然后单击 \* 编辑 \* 。
	- c. 在 \* 访问 \* 下拉列表中,选择 \* 复制目标 \* 。

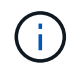

如果您将现有卷分配为复制目标,则该卷上的数据将被覆盖。您应使用不包含任何数据且 与源卷具有完全相同特征的新目标卷,例如大小, 512e 设置和 QoS 配置。目标卷可以 大于或等于源卷,但不能小于源卷。

d. 单击 \* 保存更改 \* 。

- 了解更多信息
	- [使用卷](#page-3-0) [ID](#page-3-0) [对卷配对](#page-3-0)
	- [使用配对密钥对卷配对](#page-4-0)

#### 版权信息

版权所有 © 2024 NetApp, Inc.。保留所有权利。中国印刷。未经版权所有者事先书面许可,本文档中受版权保 护的任何部分不得以任何形式或通过任何手段(图片、电子或机械方式,包括影印、录音、录像或存储在电子检 索系统中)进行复制。

从受版权保护的 NetApp 资料派生的软件受以下许可和免责声明的约束:

本软件由 NetApp 按"原样"提供,不含任何明示或暗示担保,包括但不限于适销性以及针对特定用途的适用性的 隐含担保,特此声明不承担任何责任。在任何情况下,对于因使用本软件而以任何方式造成的任何直接性、间接 性、偶然性、特殊性、惩罚性或后果性损失(包括但不限于购买替代商品或服务;使用、数据或利润方面的损失 ;或者业务中断),无论原因如何以及基于何种责任理论,无论出于合同、严格责任或侵权行为(包括疏忽或其 他行为),NetApp 均不承担责任,即使已被告知存在上述损失的可能性。

NetApp 保留在不另行通知的情况下随时对本文档所述的任何产品进行更改的权利。除非 NetApp 以书面形式明 确同意,否则 NetApp 不承担因使用本文档所述产品而产生的任何责任或义务。使用或购买本产品不表示获得 NetApp 的任何专利权、商标权或任何其他知识产权许可。

本手册中描述的产品可能受一项或多项美国专利、外国专利或正在申请的专利的保护。

有限权利说明:政府使用、复制或公开本文档受 DFARS 252.227-7013(2014 年 2 月)和 FAR 52.227-19 (2007 年 12 月)中"技术数据权利 — 非商用"条款第 (b)(3) 条规定的限制条件的约束。

本文档中所含数据与商业产品和/或商业服务(定义见 FAR 2.101)相关,属于 NetApp, Inc. 的专有信息。根据 本协议提供的所有 NetApp 技术数据和计算机软件具有商业性质,并完全由私人出资开发。 美国政府对这些数 据的使用权具有非排他性、全球性、受限且不可撤销的许可,该许可既不可转让,也不可再许可,但仅限在与交 付数据所依据的美国政府合同有关且受合同支持的情况下使用。除本文档规定的情形外,未经 NetApp, Inc. 事先 书面批准,不得使用、披露、复制、修改、操作或显示这些数据。美国政府对国防部的授权仅限于 DFARS 的第 252.227-7015(b)(2014 年 2 月)条款中明确的权利。

商标信息

NetApp、NetApp 标识和 <http://www.netapp.com/TM> 上所列的商标是 NetApp, Inc. 的商标。其他公司和产品名 称可能是其各自所有者的商标。